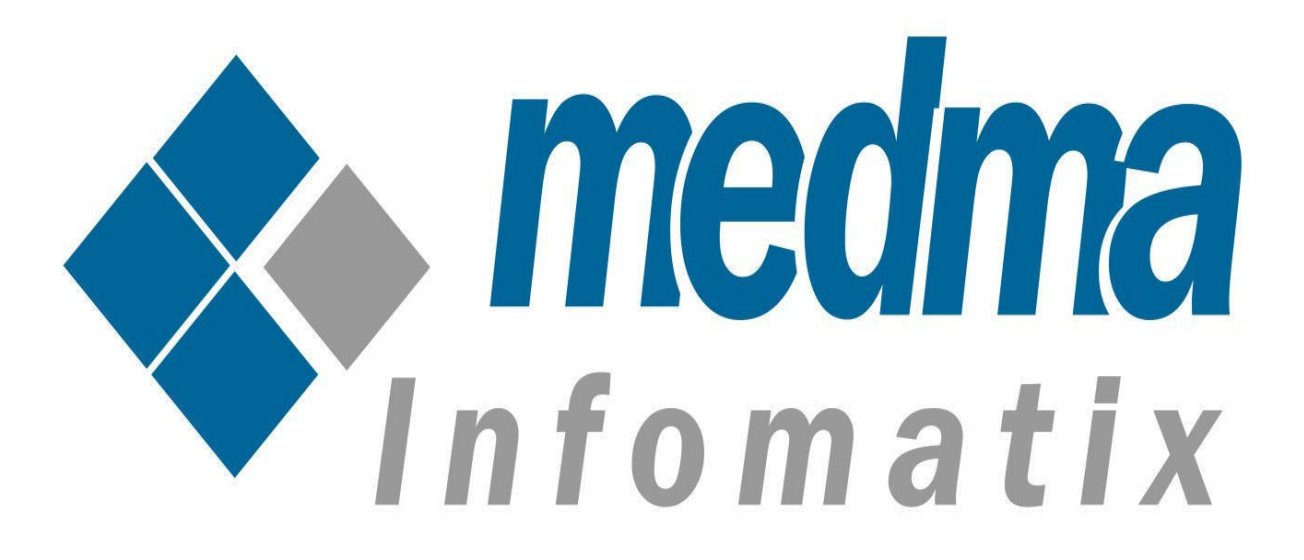

# User Manual for Move Bulk Product in Categories

Works on Magento 2.0 and above

## Move Bulk Products in Categories

This Installation Guide will provide you the full explanation of the functionality of the Move Bulk Products in Categories extension for magento.

### Step 1: Installation

The only thing that is needed is to install this Plugin and you are ready to go. For Installing extension move bulk product in categories step by step, you need to :

- Purchase and Download the package from "My Downloadable Products" page of your account at our website.
- Unzip the Zipped package
- Place the "Medma" directory in "app/code/" directory through ftp.
- Navigate to **Medma > Move Bulk** to copy and move categories.
- Finish the Installation process
- Installation is extremely easy as you can install the extension package directly from Magento Connect Manager or you can also Upload it from FTP.
- Follow The provided instructions.
- That's it !!

Now once you have completed the Installation process, a success message will display on your screen that would indicate that you have successfully completed the Installation Process.

## **Step 2: Admin Account Login**

Now In order to Login to your Admin Panel, fill up the required fields on the

Welcome Page for a successful Login. Enter your Username and Password and then click on the **Sign In** Button for Admin Sign In. This step will land you directly on the Admin page where you can handle all the functionalities from the Admin side.

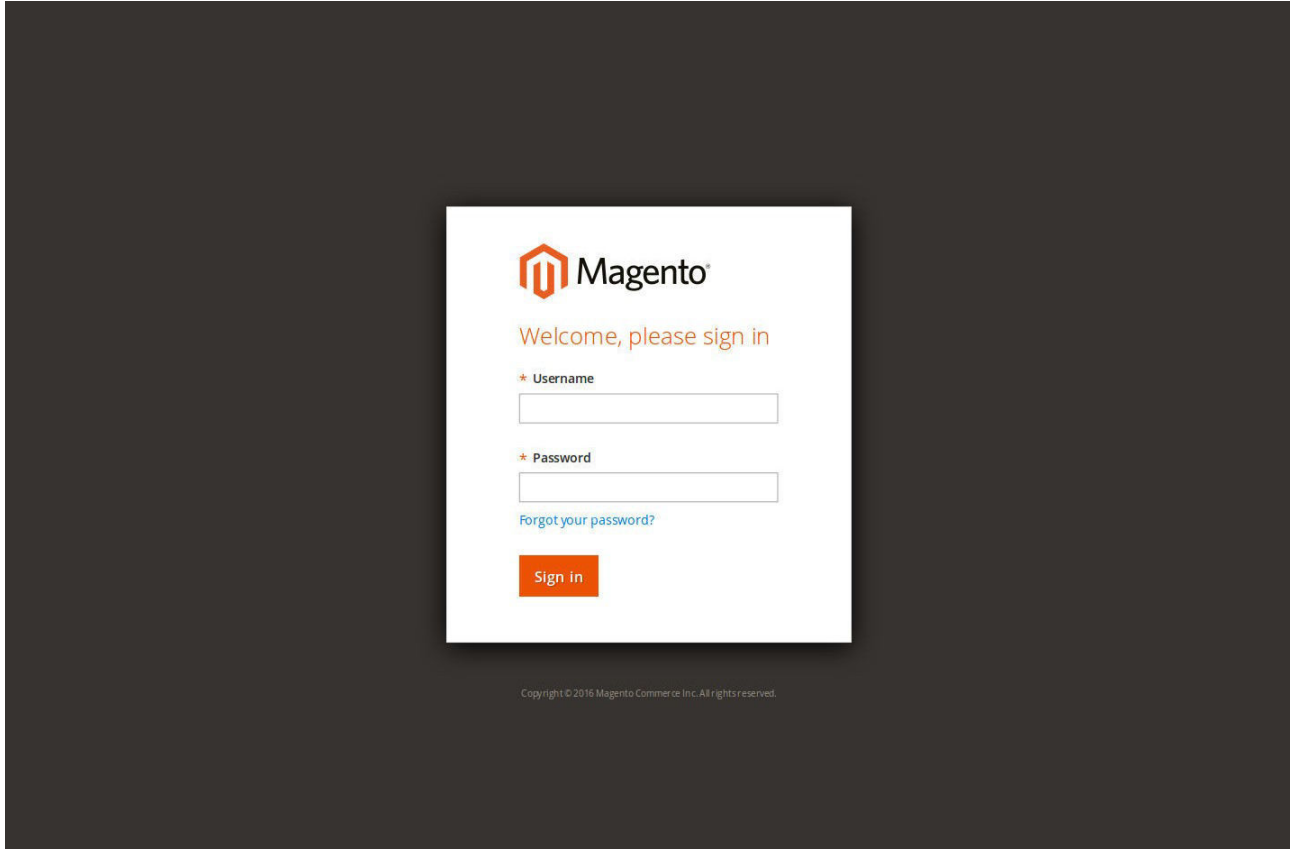

#### Step 3: Admin side bar

On the Admin side bar, Navigate to Medma -> Move Bulk Product to Categories to perform various opertaions like add/move/remove products from categories.

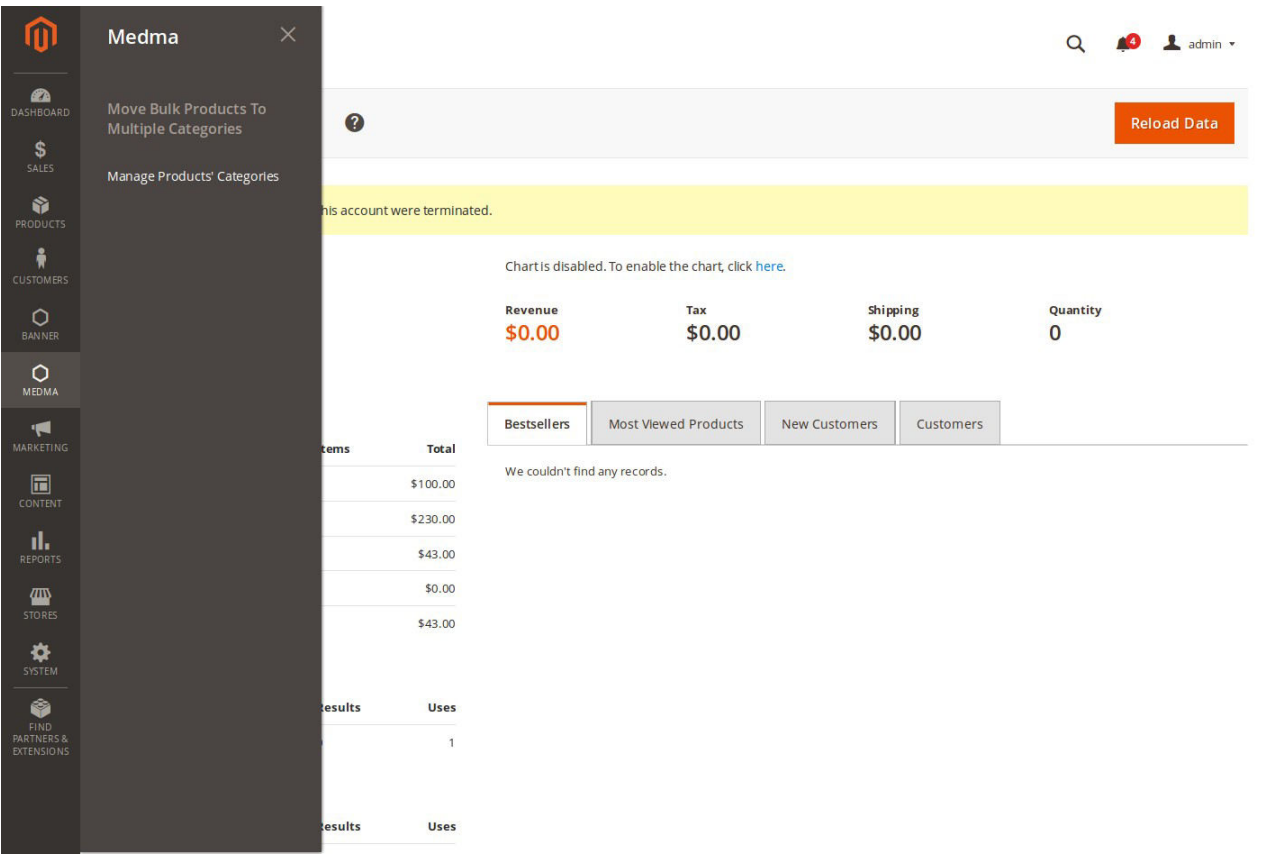

## Step 4: Select Product

After Navigating from Medma -> Move Bulk Product to Categories for moving/copying/removing products from one category to another category, a page of Item Information will display from where you can select products which you want to copy/move/remove from one category to other categories/subcategories. You can select more than one product from the records at a time for moving/copying/removing. To Select Product, you need to click on Medma -> Move Bulk Product to Categories → Select Product and then click on the **Submit** Button.

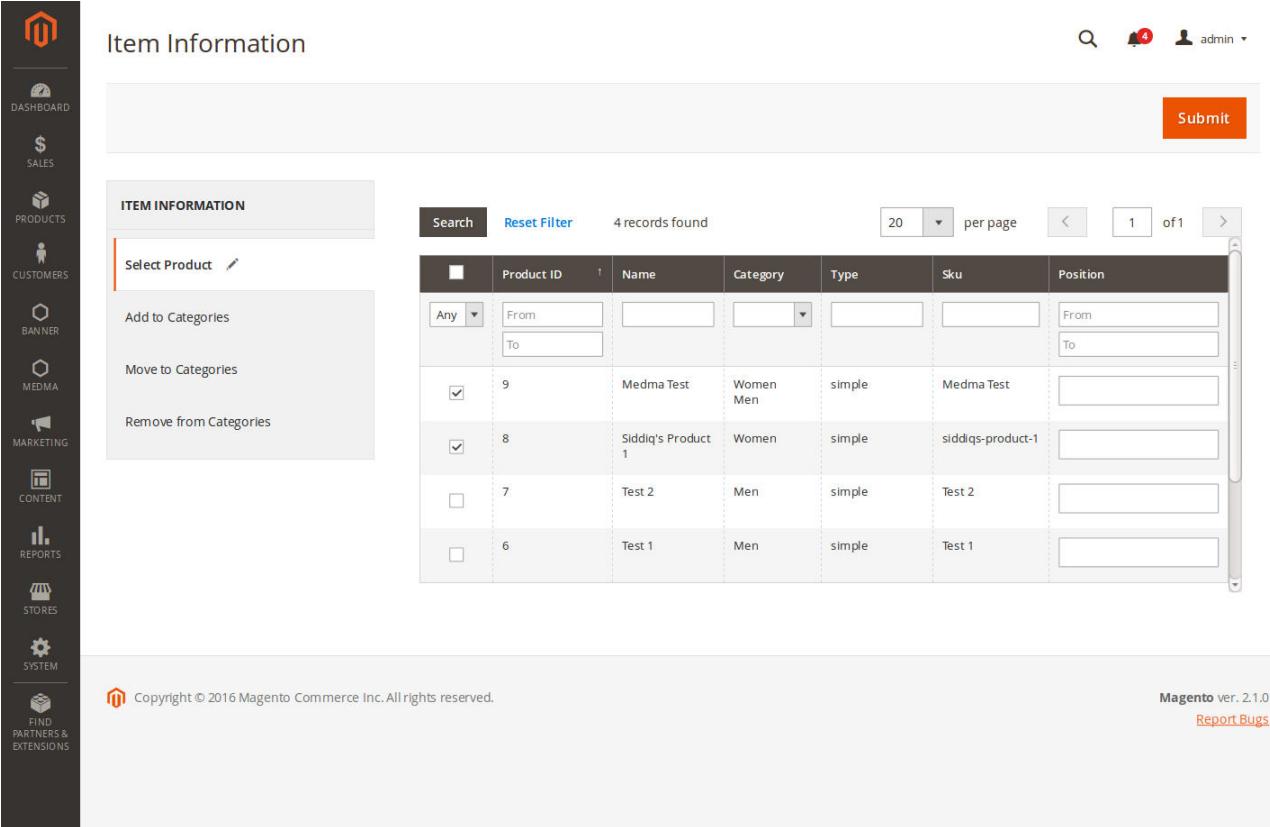

## **Step 5: Add to Categories**

In order to Add to Categories, you need to click on **Medma -> Move Bulk** Product to Categories → Add to Categories option and then click on the **Submit** Button. It allows users to select the category to assign the selected product, where they can select more than one categories to assign the selected products. This reduces manual efforts and time in copying/removing/moving products from one category to another. You just need to select the categories where you want to assign the selected product. You can select more than one category at a time for adding products. The user can anytime check on the frontend that whether or not their product is added to the particular categories.

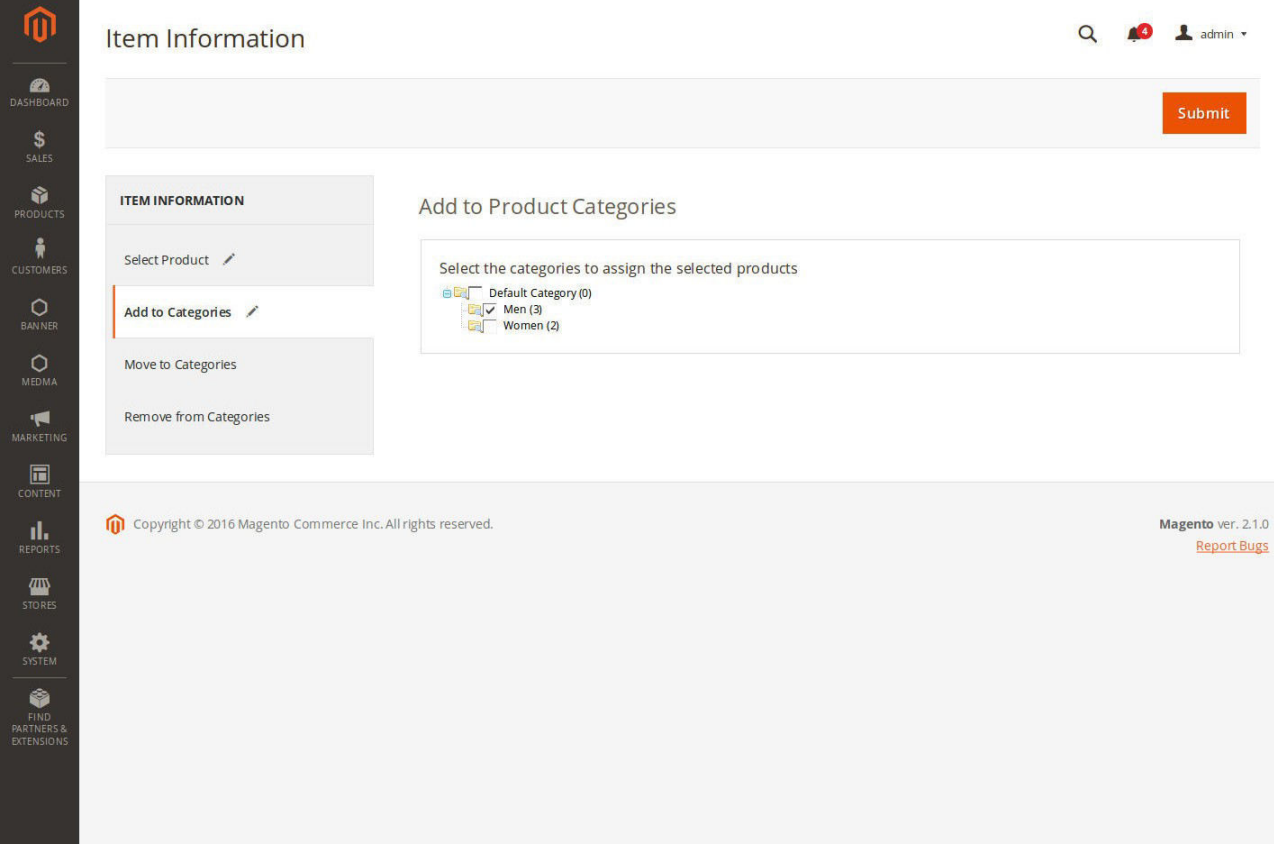

#### **Step 6: Move to Categories**

In order to Move to Categories, you need to click on Medma -> Move Bulk Product to Categories → Move to Categories option and then click on the **Submit** Button. The Move to category item option will move your products from the current location to the selected category location. This feature is somewhat different from the Add to category as it not only move the selected product from current category to the selected category location, but also permanently removes it from that previous location where it was present earlier.

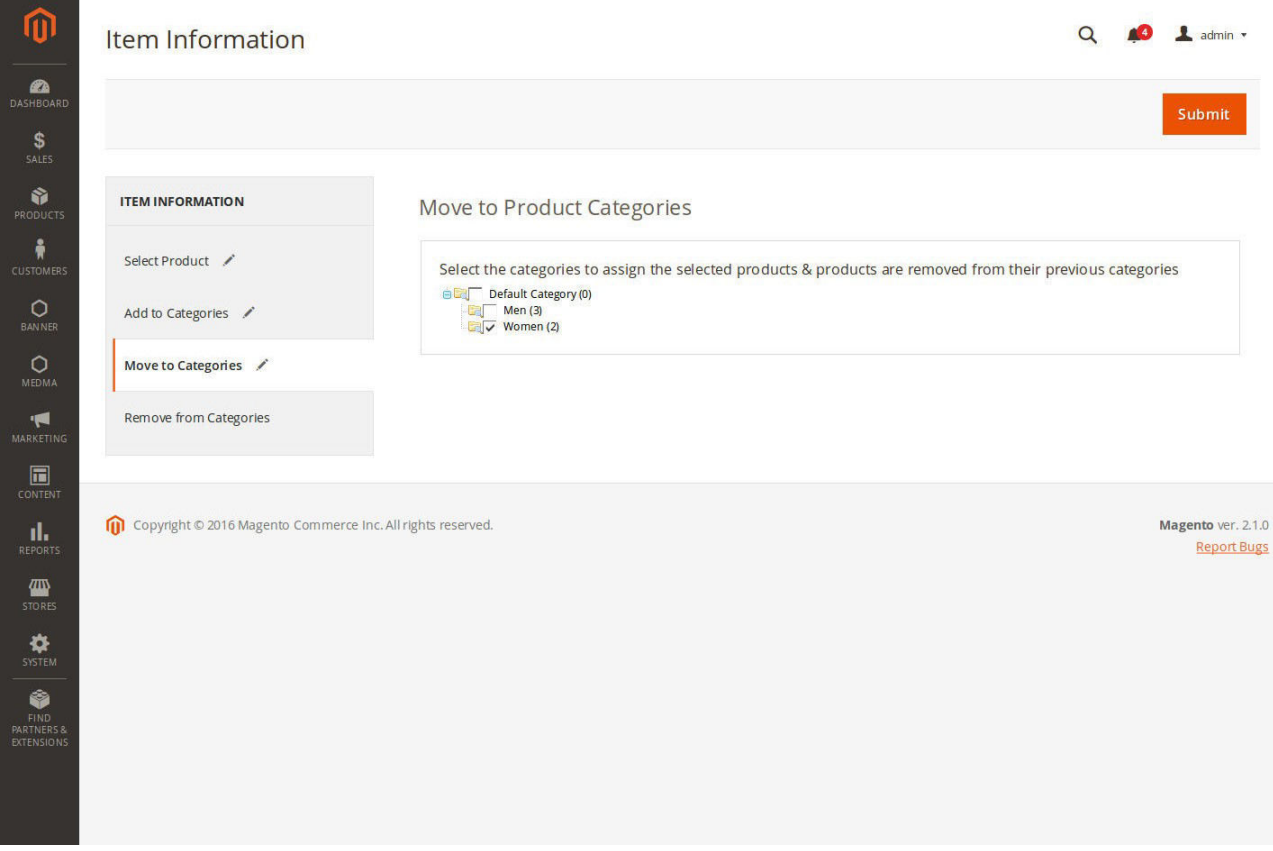

## **Step 7: Remove from Categories**

To Remove from Categories, you need to click on Medma -> Move Bulk Product to Categories → Remove from Categories option and then click on the **Submit** Button. Remove from category option removes the selected category from the selected products. Once you remove the category from the selected product, your home page automatically gets updated with that record with all the selected product gets remove from that particular category.

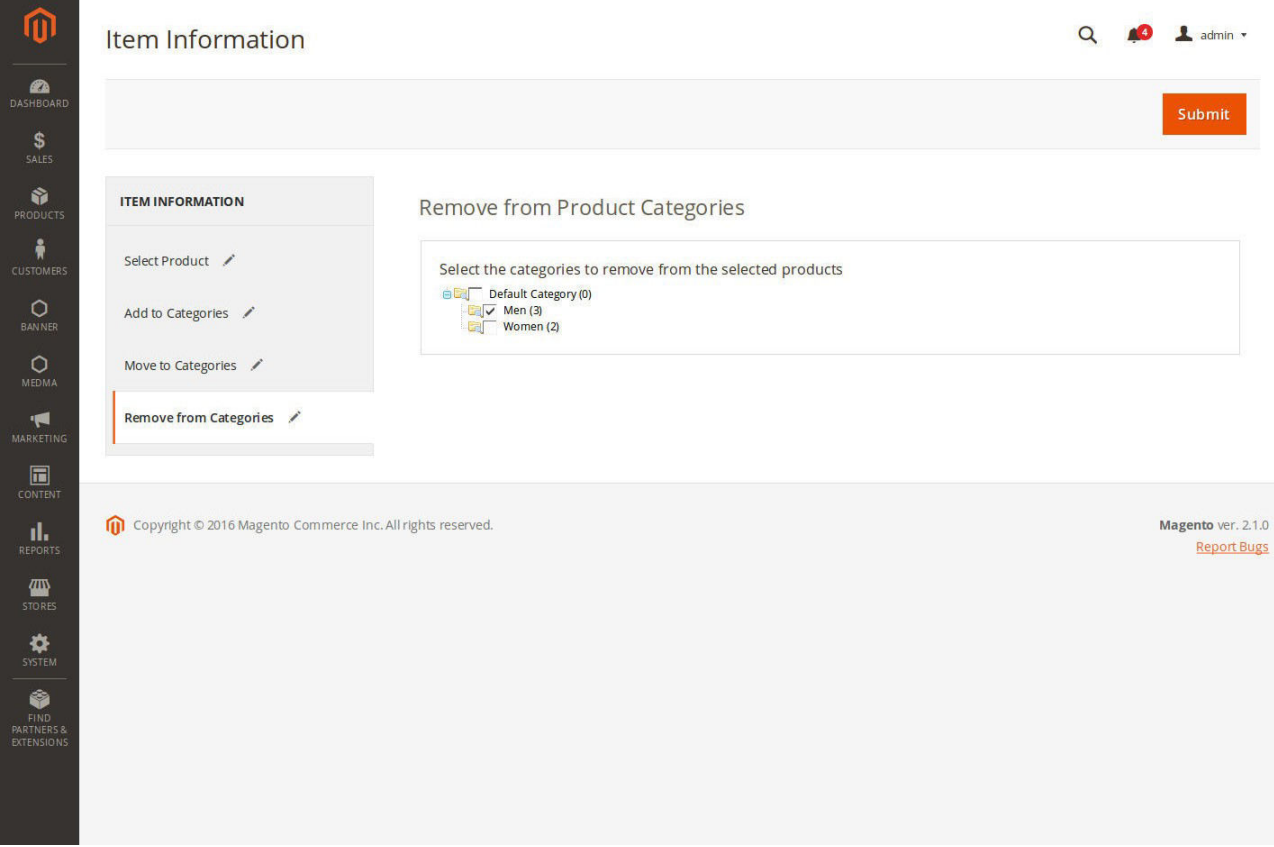

#### FEATURES:

•No core file changed.

- •Admin can choose multiple products to move in bulk.
- •Admin can choose multiple categories to assign the selected products.
- •Admin can choose the categories to remove the selected products from those categories.
- •Easy to Move, Copy and Remove multiple products in multiple categories.

#### CONTACT US:

Purchase and download the package from "My Downloadable Products" page of your account at our website. For any more assistance, please raise your issues at [open ticket](https://medma.freshdesk.com/support/home)